#### Utiliser un navigateur liens-favoris-raccourcis

Application à Chrome

#### Définition d'un lien (rappel du cours 1)

• **Les liens** : lorsque vous déplacez la souris sur une page internet, un mail, un texte si le curseur devient une « main » c'est que vous êtes sur un « lien »

Un clic ouvre automatiquement le site lié à ce lien à l'aide du navigateur par défaut,

Un lien peut être : un mot, une phrase, un texte (généralement d'une couleur différente aux autres textes), une icône, une image, une adresse mail

Un clic droit sur un lien permet:

- d'ouvrir le site dans un nouvel onglet et de conserver ainsi le site d'origine
- De copier le lien

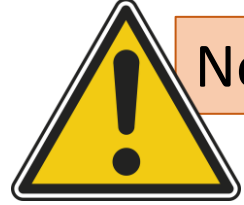

Ne jamais cliquer sur les liens issus de mails, messages, pages, inconnues

## Exemples de liens

• Lien vers un site internet :

<https://nogenternet.fr/>

• Lien pour envoyer un mail:

[nogenternet@gmail.com](mailto:nogenternet@gmail.com)

• Lien vers le site youtube et vers une chaîne précise

[https://www.youtube.com/results?search\\_query=nogenternet](https://www.youtube.com/results?search_query=nogenternet)

• Lien vers une page facebook précise (page nogenternet):

<https://www.facebook.com/nogenternet>

• Lien sous ,forme de QR Code

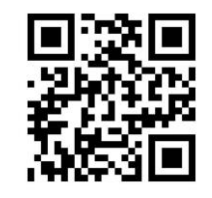

### Transmettre un lien avec le PC

- Un lien existant peut être transmis via un e-mail
	- Copier le lien (cf page précédente) puis coller le dans un e-mail
- Créez vous-même un lien, pour transmettre l'adresse d'un site à des amis:
	- Ouvrir le site avec chrome,
	- Mettre la souris sur l'adresse du site dans la barre d'adresse
	- Faire un clic droit puis « copier »
	- « coller » dans un e-mail
- Autre solution : cliquez sur l'icône « partager » | à droite de la barre d'adresse et choisissez (copier, créer un QR code, partager vers…)

## Transmettre le lien d'une vidéo Youtube

- Ouvrir le site Youtube,
- Afficher la vidéo que vous souhaitez transmettre
- Cliquez sur « partager »
- Copiez le lien qui est affiché
- Collez le lien dans un mail, un texte etc….

# Transmettre un lien avec le téléphone

(plusieurs possibilités selon les sites et les liens)

- Faire un appui long sur le lien, puis sélectionner « partager » pour choisir comment transmettre le lien soit :
	- « copier » puis coller le lien dans un message ou un e-mail
	- Ou « partager » le lien
	- En sélectionnant une appli (mail, message, whatsapp, FB etc.. Puis en collant le lien
- En créant le lien par un appui sur l'adresse du site dans la barre d'adresse du navigateur, puis
	- « partager »
	- Sélectionner l'application pour transmettre le lien

#### Exercice 7

- Créez un lien avec votre téléphone :
	- Ouvrez Chrome
	- Afficher un site (adresse pour acheter un plant de curcuma par exemple)
	- Copier l'adresse du site (appui long sur l'adresse, puis copier)
	- Ouvrez votre boite mail, créer un mail (titre formation et prénom) et coller le lien
	- Envoyez le mail à [nogenternet1@gmail.com](mailto:nogenternet1@gmail.com) )
- Refaire le même exercice mais en utilisant la fonction « partager » du téléphone

#### Favoris

- Vocabulaire : favori= marque-page, signet, bookmark
- C'est une adresse internet que vous jugez utile et que vous pouvez « enregistrer » pour y accéder plus facilement avec votre navigateur
- Pour créer un favori de la page en cours de consultation, il faut cliquer sur l'étoile à droite de la barre d'adresse.  $\sqrt{x}$
- Les favoris sont affichés dans la barre des favoris (l'afficher si elle ne l'est pas (\*))
- On peut « gérer » les favoris en les classant dans des dossiers, en les supprimant, en modifiant leur libellé, en les transmettant vers un autre navigateur ou en les sauvegardant

<sup>\*</sup> paramètres/favoris/afficher la barre des favoris

### Exercice 8 (favoris)

- Ouvrez votre messagerie (orange, sfr ou autre…)
- Mettre votre messagerie dans la barre des favoris

#### Favoris

- Si la « synchronisation » entre votre PC, Téléphone, Tablette… est activée, vous pouvez accéder à vos « favoris » sur vos différents équipements
- Conditions :
	- Être connecté sur le même compte google
	- Utiliser le même navigateur sur les différents équipements
- Exercice :
	- Afficher vos favoris sur votre téléphone (\*)

# Astuce Favoris (PC)

- Lorsque vous avez beaucoup de favoris, ils n'apparaissent pas tous dans la barre des favoris, certains sont « cachés »
- Pour gagner de la place 2 possibilités :
	- Regroupez vos favoris dans des dossiers,
	- Ne faire apparaître que l'icône des sites connus (YouTube, Amazon, Facebook etc…)
- Pour ne faire apparaître que l'icône :
	- Clic droit sur le favori/modifier
	- Effacez le nom (mais pas l'adresse du site)
	- Enregistrez

## Exercice 9 ( avec le PC)

- Ouvrir Chrome et vérifier que la barre des favoris est affichée
	- Si elle ne l'est pas, la faire apparaître (paramètre/favoris/afficher la barre des favoris)
- Ouvrir 3 sites dans 3 onglets différents (par exemple nogenternet, mairie de nogent le roi, 01net )et les mettre « en favoris »
- Créer un dossier dans vos favoris: « informatique » et mettre ces trois sites dans ce dossier
- Fermer chrome puis ouvrir chrome et vérifier que vous accédez rapidement à ces 3 sites,
- Ouvrir le gestionnaire de favoris et examiner les fonctions disponibles

#### Vocabulaire : Raccourci

- Un raccourci est une icône qui se place n'importe où, et qui permet d'accéder rapidement à un logiciel, à un endroit de l'ordinateur, à un site internet
- C'est un raccourci que l'on utilise la plupart du temps pour lancer un programme. Supprimer un raccourci ne désinstalle pas pour autant le programme auquel il mène !
- Un raccourci clavier est une combinaison de touches qui permettent d'accéder à une page de l'ordinateur ou de réaliser une fonction (CTRL+C : copier; CTRL+V coller)
- Rappel du cours téléphone : sur la page d'accueil de votre téléphone, se trouvent les raccourcis des applications

Comment mettre un site en « raccourci » sur le bureau, puis dans la barre des taches

- Ouvrir Chrome, puis le site souhaité dans un onglet (par exemple nogenternet.fr)
- Cliquez sur les 3 petits points verticaux/plus d'outils/créer un raccourci/ modifiez ou pas le nom proposé
- Allez sur le bureau et vérifiez que le raccourci du site s'y trouve
- Si vous souhaitez l'avoir sur la barre des tâches :
	- Clic droit sur le raccourci du bureau que vous venez de créer
	- Puis « Épinglez à la barre des tâches »
- Pour supprimer un raccourci de la barre des tâches:
	- Clic droit sur le raccourci
	- Puis « désépingler » de la barre des tâches

#### Les raccourcis de la page « nouvel onglet »

- Chrome affiche sur la page « nouvel onglet » les raccourcis de vos sites les plus utilisés (10 au maximum)
- Il est possible d'ajouter des raccourcis:
	- Ouvrir le site à ajouter
	- Copier l'URL du site
	- Aller sur la page « nouvel onglet »
	- Cliquez sur +
	- Coller l'URL et validez
- Pour supprimer ou modifier un raccourcis:
	- Mettre la souris sur le raccourcis
	- Cliquez sur les 3 petits points
	- Choisir supprimer ou modifier

#### Exercice 10

- Mettre le site de nogenternet dans votre barre des tâches
- Mettre le site « nogenternet.fr » dans les raccourcis de votre page « nouvel onglet » de Chrome